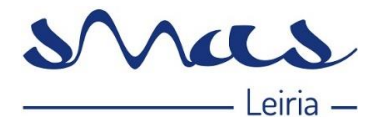

## <span id="page-0-0"></span>TÍTULO

**Manual do Balcão Digital dos SMAS de Leiria**

# <span id="page-0-1"></span>ÍNDICE

#### **Índice**

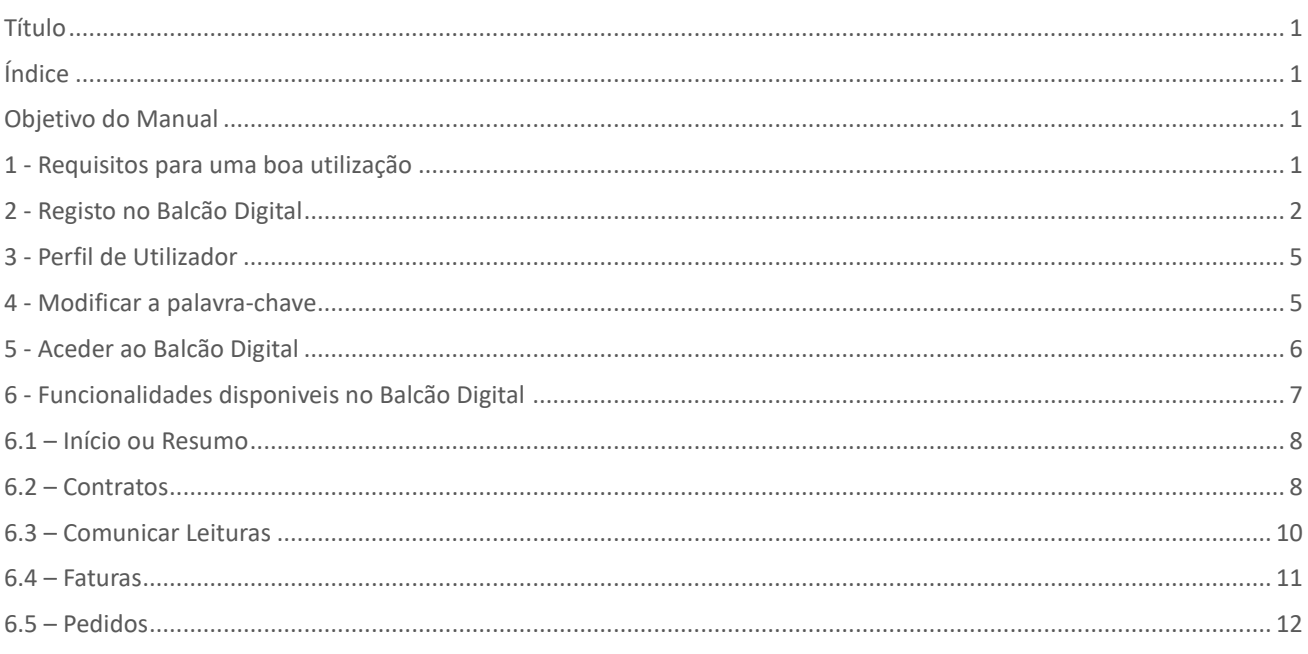

### <span id="page-0-2"></span>OBJETIVO DO MANUAL

Descrever o Balcão Digital, requisitos, registo, acesso e funcionalidades. Aceda, onde e quando quiser aos seus dados e informações.

#### <span id="page-0-3"></span>1 - REQUISITOS PARA UMA BOA UTILIZAÇÃO

Requisitos que devem ser cumpridos para a correta utilização das funcionalidades do Balcão Digital:

- 1. O computador de onde o Utilizador acede ao Balcão Digital deve ter instalado o *Google Chrome*. As definições de segurança do *browser* devem permitir:
	- a. A abertura de janelas automáticas pelo sistema, comummente designadas por *pop-ups*.
	- b. Executar *scripts* de *java*.
- 2. O computador de onde o Utilizador acede ao Balcão Digital deve ter, também, instalada uma aplicação de visualização de ficheiros no formato *pdf*, que são emitidos pelo sistema em algumas funcionalidades.

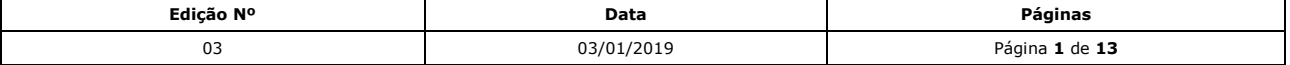

IMP019\_01 – Copia não controlada quando impressa

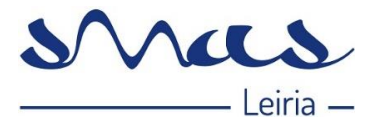

- 3. Para uma correta utilização do Balcão Digital, o Utilizador deverá assegurar os seguintes pressupostos, pela ordem apresentada:
	- a. Ser Cliente dos SMAS de Leiria, com pelo menos, um Contrato ativo.
	- b. Garantir os Requisitos para a correta utilização do Balcão Digital (pontos 1 e 2);
	- c. Criar um Registo no Balcão Digital, em que, apenas com um registo pode aceder a um ou mais Contratos/Instalações ativos;

## <span id="page-1-0"></span>2 - REGISTO NO BALCÃO DIGITAL

Aceda ao Balcão Digital através do *site* dos SMAS de Leiria<https://www.smas-leiria.pt/clientes>

**Se for novo Utilizador**, na Página inicial do Balcão Digital selecione a opção: "*Não está registado? Registe-se agora*"

a. Preencha os dados relativos ao seu Registo, clique em "Passo Seguinte":

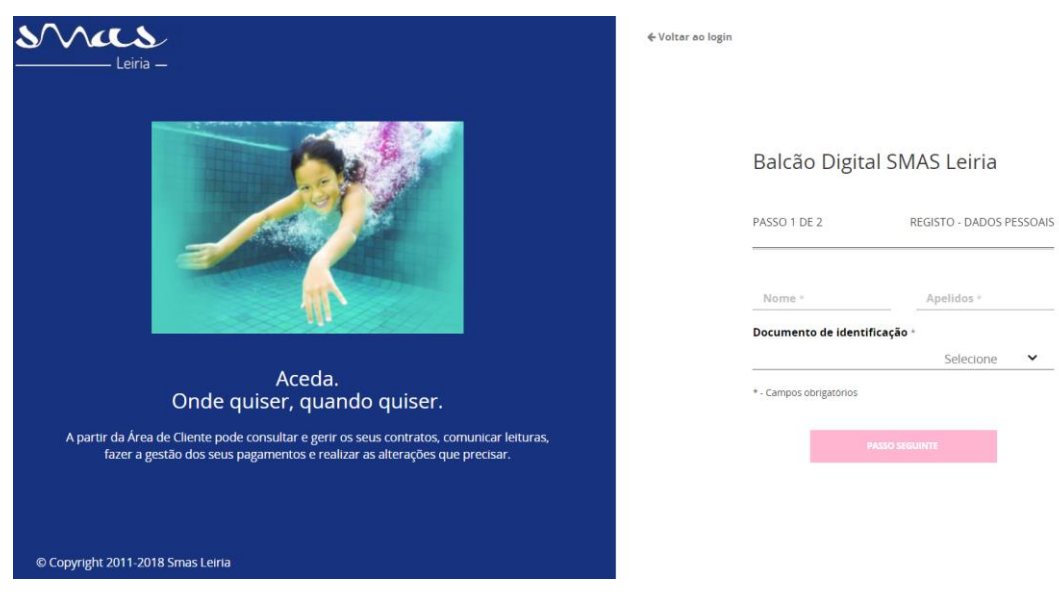

b. Preencha os restantes dados, leia atentamente os termos e as condições de utilização, caso concorde com estes clique em "Finalizar".

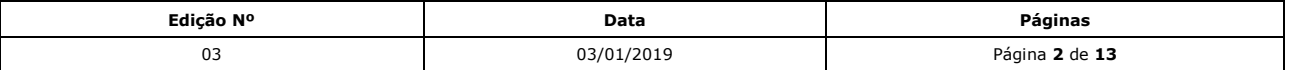

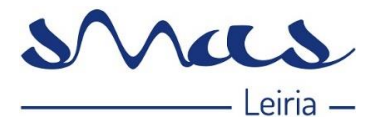

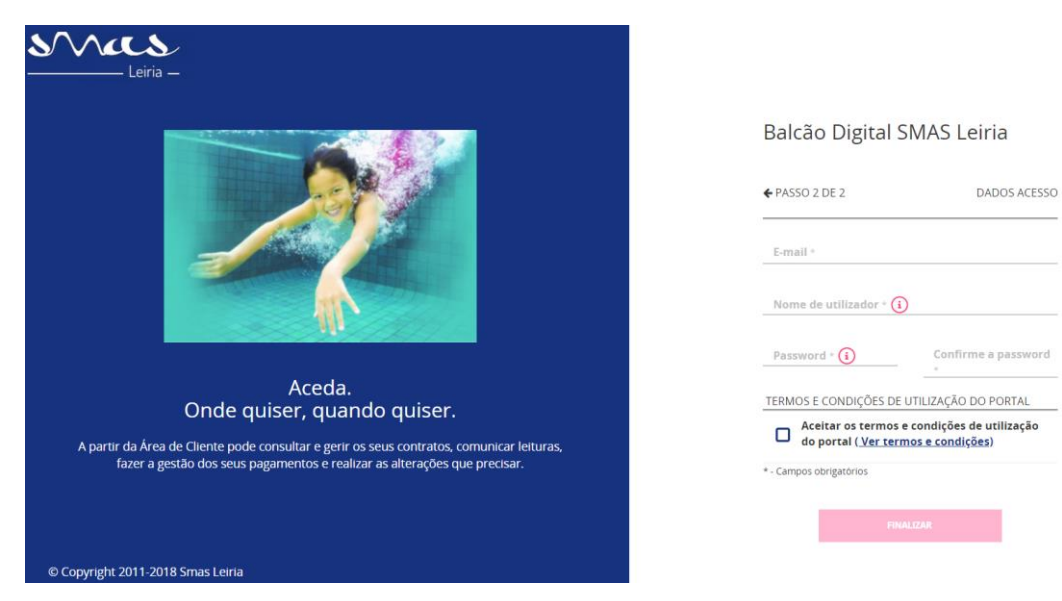

- c. Irá voltar à página de Entrada do Balcão Digital.
- 2. Neste ponto, irá ser apresentada a página inicial do seu Utilizador:
	- a. Deve fazer a subscrição do contrato, selecionando a opção "Adicionar um Contrato":

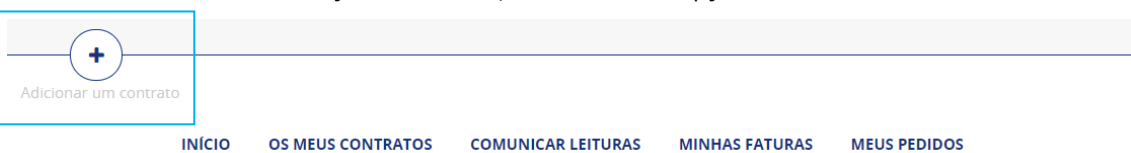

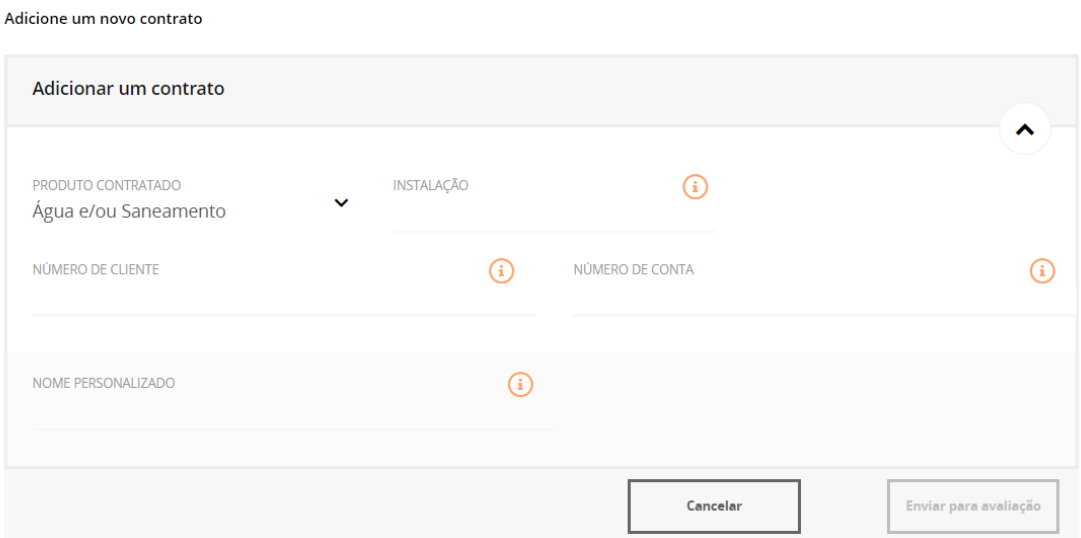

b. O nome personalizado é a designação que atribui a cada Contrato, como preferir:

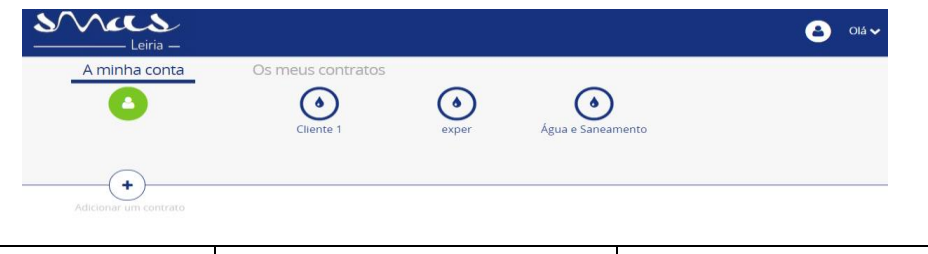

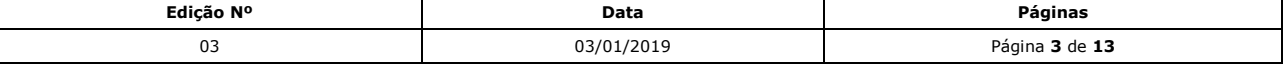

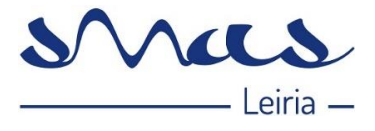

- c. Selecionar a opção "Enviar para avaliação".
- 3. Posteriormente, receberá por escrito um código de ativação, por email ou carta. Nota importante - Por questões de segurança, se o email utilizado no Balcão Digital não estiver associado ao Contrato (nos registos dos SMAS de Leiria), o Cliente recebe a chave de ativação por carta. Se o email já estiver associado ao Contrato o Cliente recebe a chave de ativação por email.
	- a. **Por email** (caso o seu email esteja associado ao seu contrato): Depois de aceder ao link que aparece na imagem abaixo, recebe a mensagem de sucesso da ativação do(s) contrato(s):

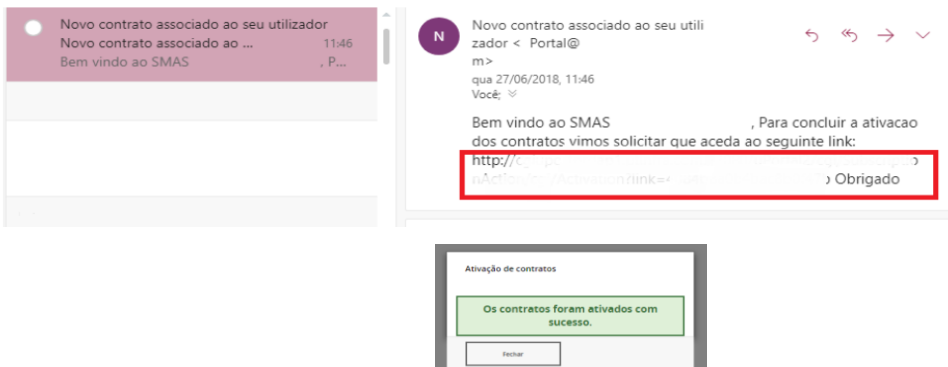

#### **b. Por carta:**

Irá receber uma carta, na morada registada na nossa aplicação de Clientes como morada de correspondência, com o código de ativação, que deverá ser inserido no campo marcado a vermelho na imagem abaixo:

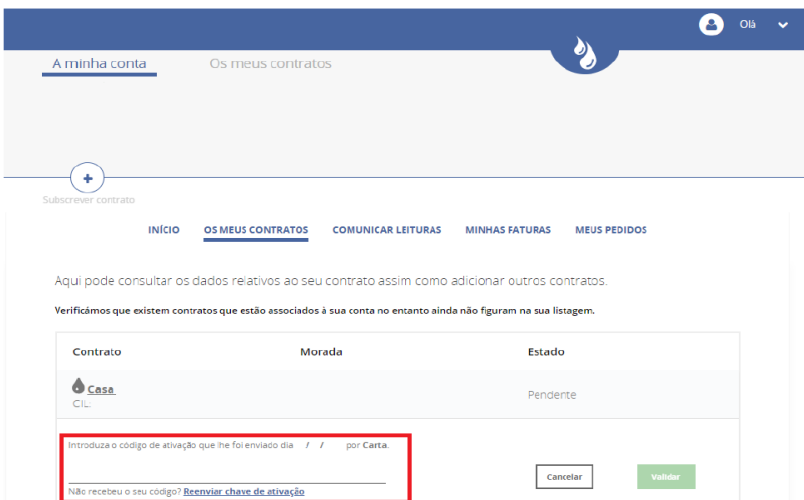

Depois do código inserido clica no botão "Validar" e recebe a mensagem de sucesso apresentada abaixo, caso o processo tenha decorrido sem erros.

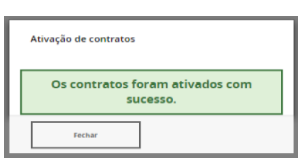

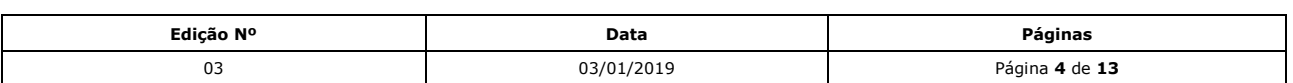

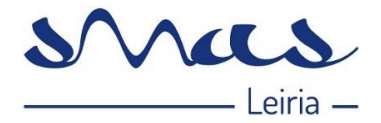

## <span id="page-4-0"></span>3 - PERFIL DE UTILIZADOR

Selecionando o menu "O Meu Perfil", o Cliente terá acesso:

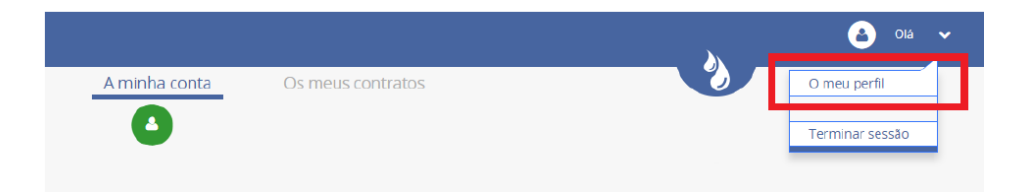

Detalhes de Perfil, onde acede aos dados pessoais:

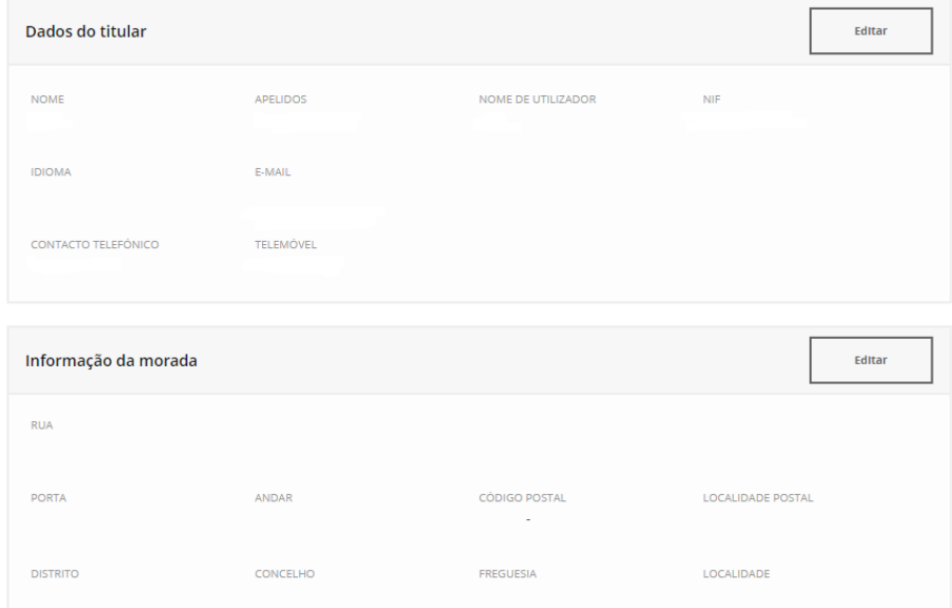

Nota importante - Estes dados são fornecidos pelo Cliente no Registo do Balcão Digital, sendo que não estão associados ao Contrato do Cliente. Em caso de verificar necessidade de alterar ou melhorar algum dado do Contrato deve efetuar um Pedido no Balcão Digital.

## <span id="page-4-1"></span>4 - MODIFICAR A PALAVRA-CHAVE

Modificar Password, onde poderá alterar a sua password. Apenas necessita de inserir a password antiga, inserindo, posteriormente, a nova password e confirmando a mesma. Seguidamente, o Cliente deve selecionar a opção "Submeter" e a sua password será alterada.

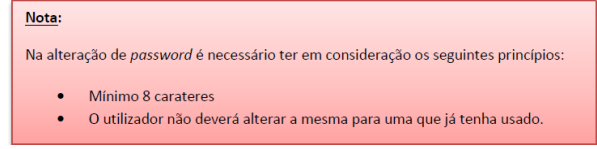

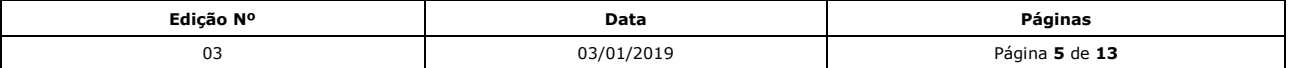

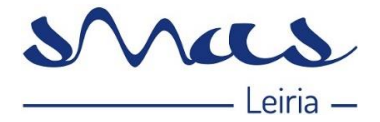

## <span id="page-5-0"></span>5 - ACEDER AO BALCÃO DIGITAL

Aceda ao Balcão Digital através do *site* dos SMAS de Leiria<https://www.smas-leiria.pt/clientes>

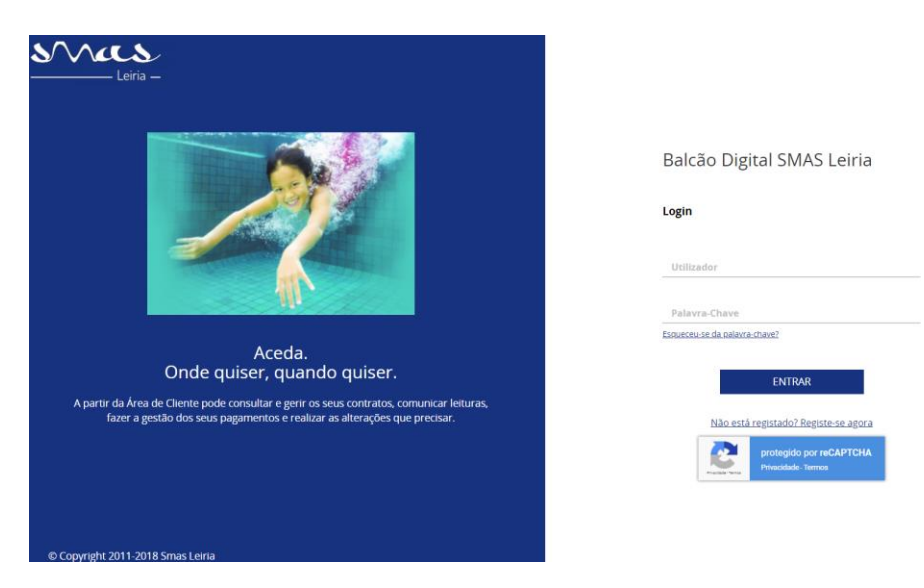

**Se já for Utilizador** do Balcão Digital, antigo, apenas necessita de fazer o Login normal.

- a. A primeira vez que entrar, neste novo Balcão Digital, aceda através do *site* dos SMAS de Leiria.
- b. Se tiver o *link* do antigo Balcão Digital nos Favoritos das suas pesquisas elimine-o.
- c. Caso tenha alguma dificuldade neste primeiro acesso, na opção: "*Esqueceu-se da Palavra-Chave*" solicite nova senha (que lhe será remetida através de e-mail e que depois deverá alterar).

Caso já tenha conta no Balcão Digital os contratos associados ao seu NIF serão migrados automaticamente. Aparecem logo no cabeçalho com o nome personalizado, ou seja, a designação que atribui a cada Contrato.

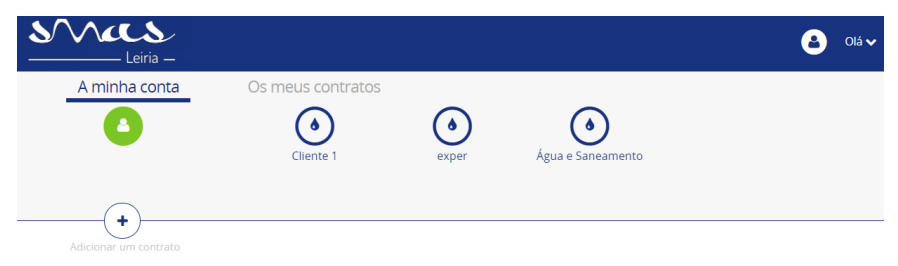

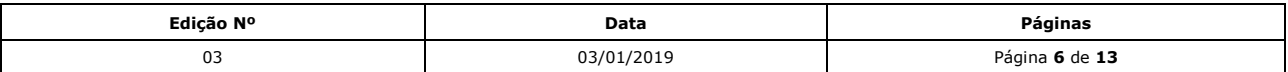

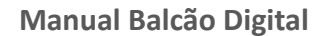

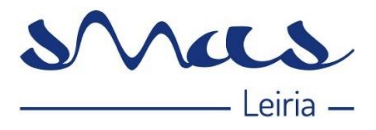

#### <span id="page-6-0"></span>6 - FUNCIONALIDADES DISPONIVEIS NO BALCÃO DIGITAL

- a) Consultar Contratos Permite efetuar a consulta de dados do contrato;
- b) Contratos Permite indicar alterações ao email que consta no contrato, ao nº de telefone/telemóvel e à morada para envio da Correspondência;
- c) Ativar / Desativar Fatura Eletrónica Permite que seja ativada ou desativada a funcionalidade. Ao ativar esta funcionalidade deixa de receber as faturas em papel e passam a ser enviadas para o endereço eletrónico que indicar;
- d) Subscrever Contrato Permite adicionar à sua conta, contratos já existentes;
- e) Consultar Faturas Permite efetuar a consulta de faturas e o seu estado;
- f) Comunicar Leituras Permite enviar, dentro dos prazos estabelecidos, a leitura do contador de água;
- g) Consultar Histórico de Leituras / Consumos Permite consultar os consumos efetuados, com indicação dos m<sup>3</sup>.
- h) Pedidos Todos os Pedidos efetuados no Balcão podem ser consultados neste menu, sendo que é neste menu que poderá contactar os SMAS de Leiria através d os diversos tipos de Pedidos disponíveis.
- i) Nas imagens e nos links existe reencaminhamento para os diversos assuntos.

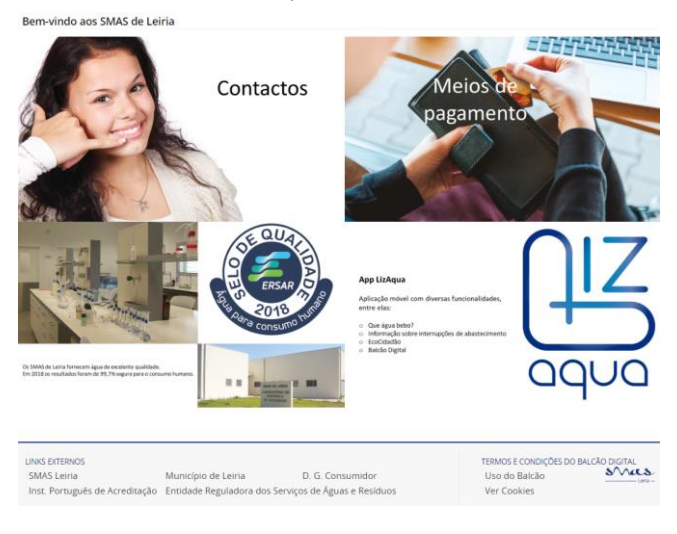

É disponibilizado um menu horizontal que inclui as seguintes funcionalidades:

- 6.1 Início ou Resumo
- 6.2 Contratos
- 6.3 Comunicar Leituras
- 6.4 Faturas
- 6.5 Pedidos

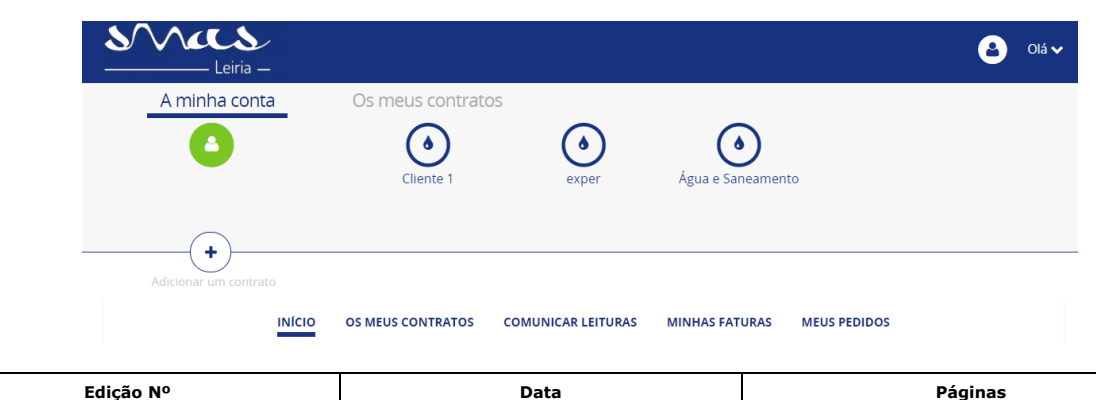

03 03/01/2019 Página **7** de **13**

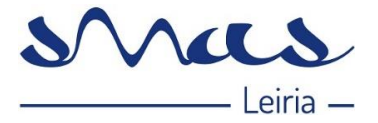

## <span id="page-7-0"></span>6.1 – INÍCIO OU RESUMO

i. Última Fatura - O Utilizador poderá também aceder ao menu "Ver todas as Faturas", onde terá acesso às faturas associadas ao contrato em questão. (Estas encontram-se em *pdf* e poderão ser descarregadas). Quando a Fatura se encontra por liquidar e não tem débito direto, ao clicar na seta aparecem as referências.

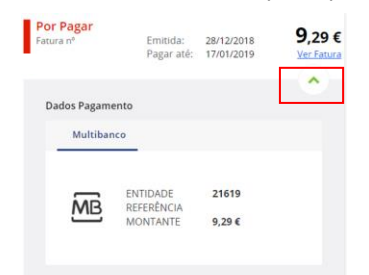

- ii. Notificações Aparecem as mensagens que a empresa pretenda divulgar aos Clientes finais.
- iii. Último Pedido Tal como nas faturas, aparece o último pedido. O Utilizador poderá aceder a todos os pedidos que fez através do Balcão Digital, selecionando "Ver todos os Pedidos".

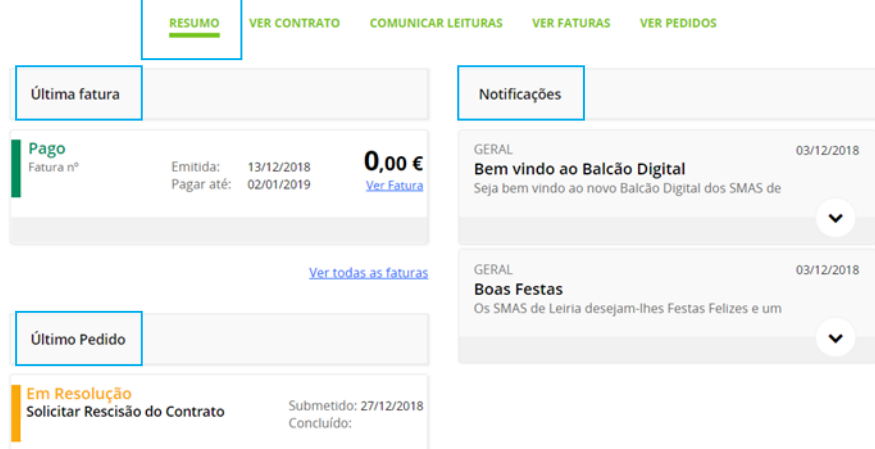

## <span id="page-7-1"></span>6.2 – CONTRATOS

1. Lista de Contratos - Lista de Contratos que estejam associados ao Utilizador em questão. Nesta funcionalidade o Utilizador tem a possibilidade de adicionar vários contratos.

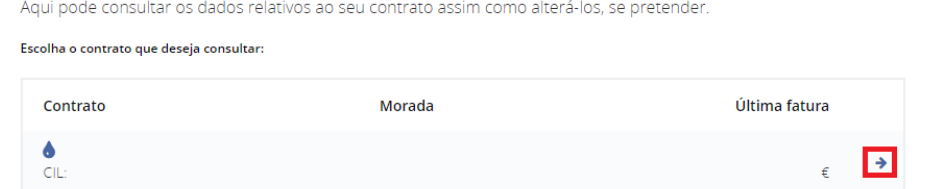

Na seta, o Utilizador tem acesso a toda a informação detalhada do contrato que selecionou:

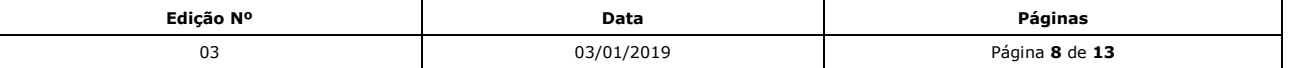

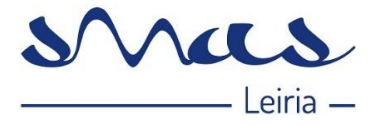

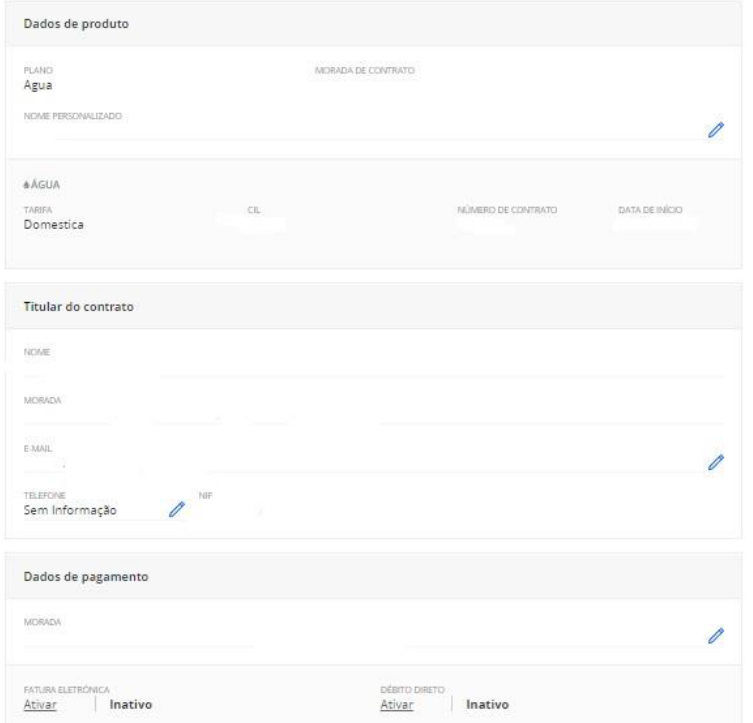

2. No painel de "Detalhes do Contrato", o Cliente pode efetuar vários pedidos, nomeadamente: A. Ativar/Desativar a Fatura Eletrónica:

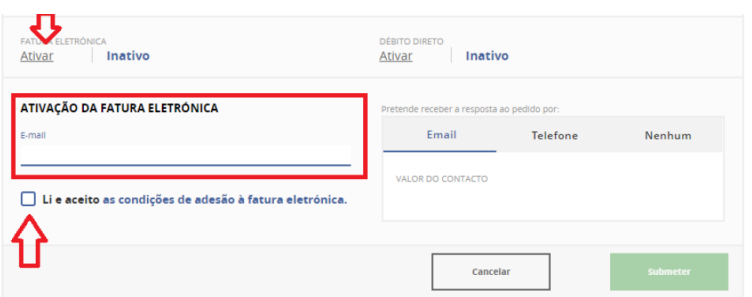

B. Alterar a Morada de Faturação (Clicar no lápis):

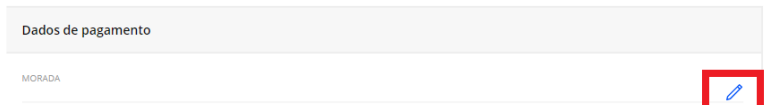

Abre o menu abaixo, todos os campos são de preenchimento obrigatório, e depois clica em "Submeter". Este tipo de alteração segue para o Serviço de Apoio ao Cliente que dará seguimento ao pedido. As alterações só ficarão disponíveis, na próxima fatura a ser processada, após a intervenção do Serviço de Apoio ao Cliente.

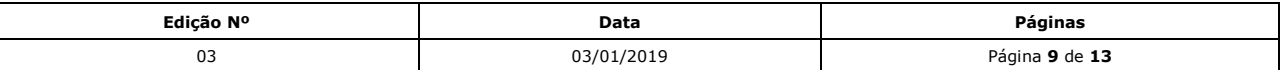

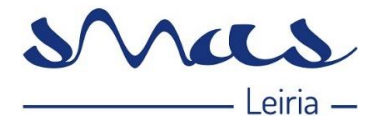

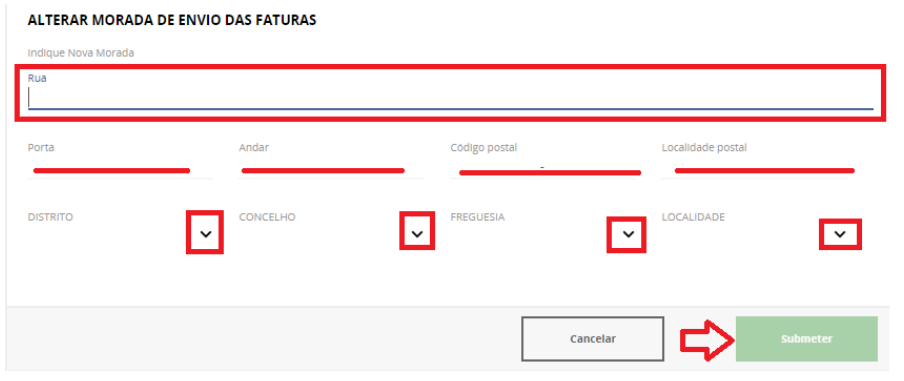

# <span id="page-9-0"></span>6.3 – COMUNICAR LEITURAS

1. Comunicar Leitura - O Utilizador terá a possibilidade de comunicar a leitura. Para tal é necessário que, primeiramente, selecione o contrato para o qual pretende comunicar a sua leitura. Nesta área tem a informação do período para comunicar a leitura.

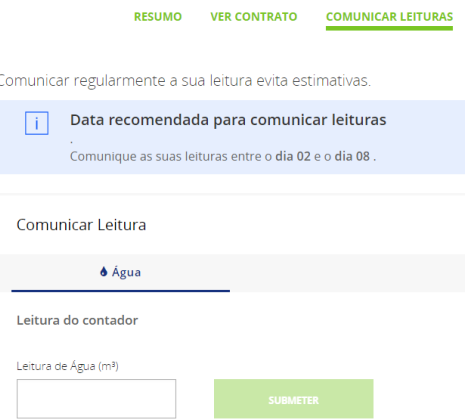

2. O Utilizador deve inserir a leitura e selecionar a opção "Submeter". Em determinadas situações poderão ser apresentadas mensagens de alerta, como por exemplo:

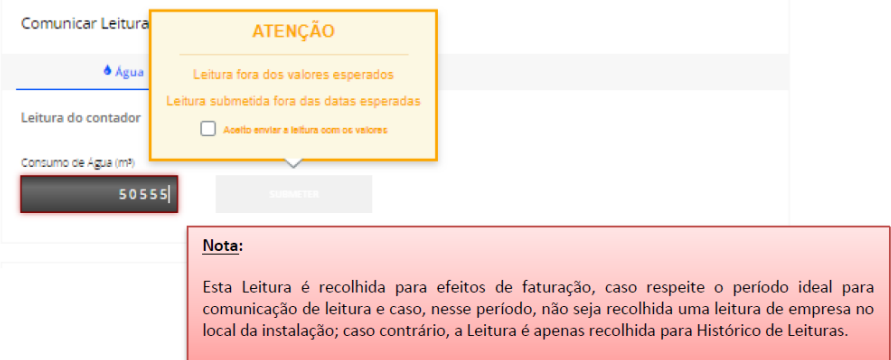

3. Leituras - O Utilizador poderá consultar o histórico de leituras faturadas para este contrato:

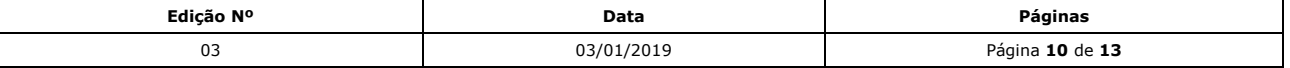

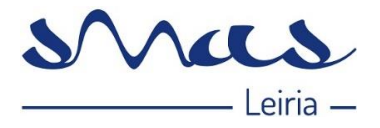

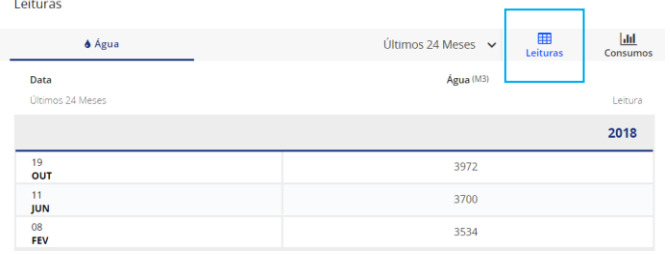

4. Consumos - O Utilizador poderá consultar o histórico anual de consumos pelo gráfico apresentado em baixo:

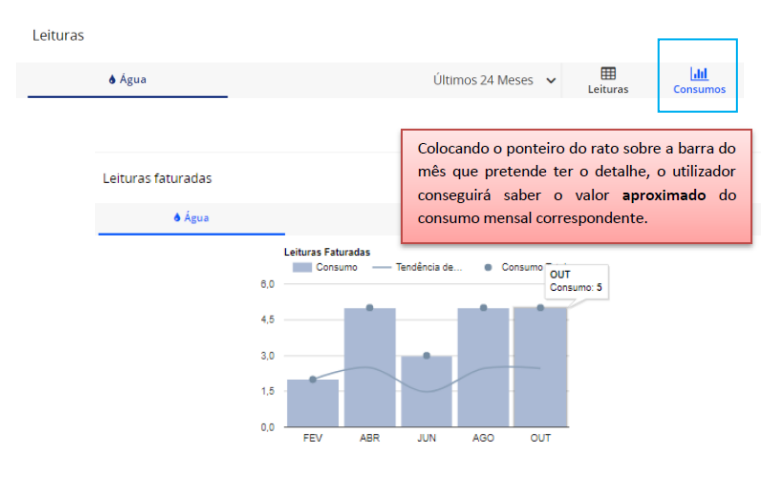

# <span id="page-10-0"></span>6.4 – FATURAS

1. O Utilizador terá acesso a um painel de Histórico de Faturação, dividido em duas seções principais. Inicialmente é apresentado um gráfico anual, que apresenta os valores das faturas ao longo do ano selecionado:

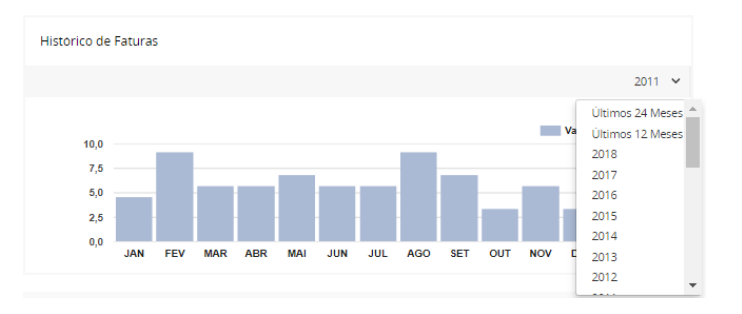

2. De seguida, é apresentada uma listagem de todas as faturas que correspondem ao ano selecionado, por mês. Aqui encontra, também, a informação do estado da fatura (pago, por pagar). No botão "Ver Fatura" é possível descarregar o *pdf* da fatura correspondente.

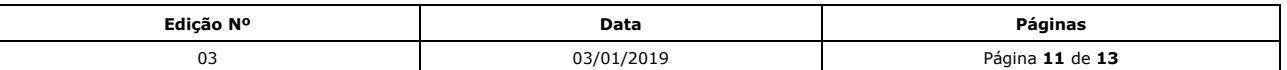

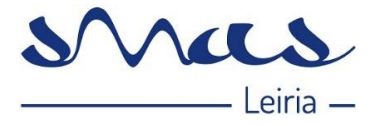

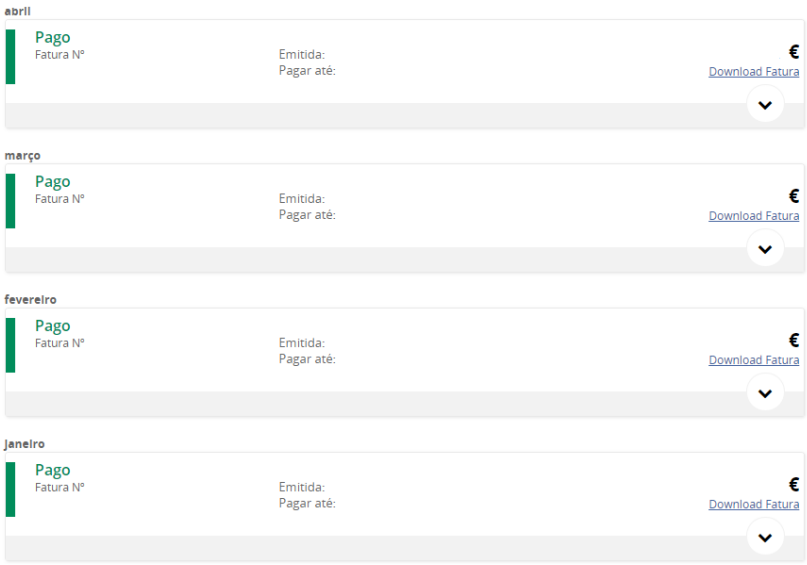

3. Selecionando a fatura pretendida acederá a um resumo da mesma:

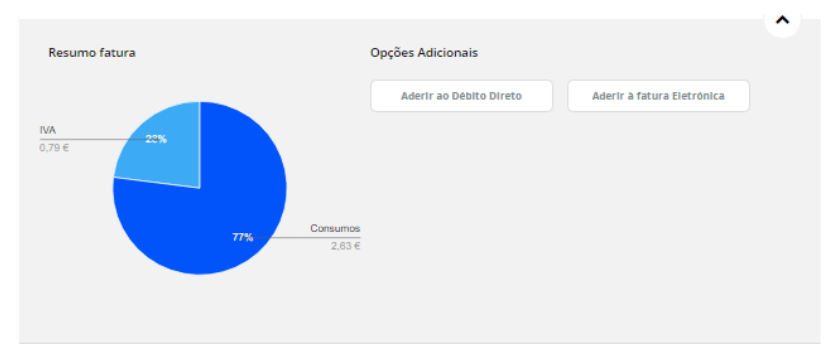

### <span id="page-11-0"></span>6.5 – PEDIDOS

1. Pedidos - O utilizador poderá consultar todos os Pedidos já criados por si no Balcão Digital. Nesta lista terá acesso a um detalhe dos mesmos, nomeadamente, Estado do Pedido, Tipo de Pedido, Nº de Pedido (caso necessite de entrar em contacto com a empresa para esclarecimentos do mesmo) e Data em que foi criado.

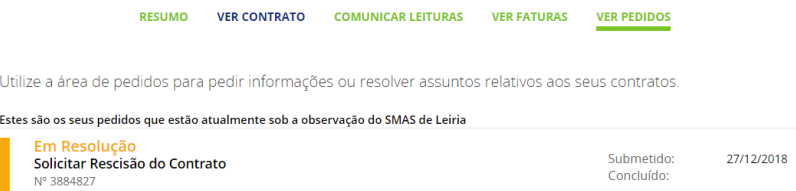

2. Caso o Pedido que pretenda consultar já se encontre no estado "Fechado", será possível consultar a resolução do mesmo, caso lhe seja enviada alguma mensagem por parte da empresa, o Cliente terá acesso desbloqueando este painel:

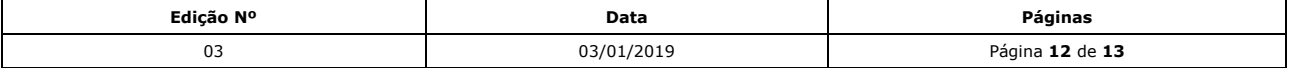

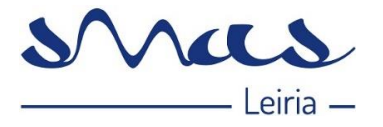

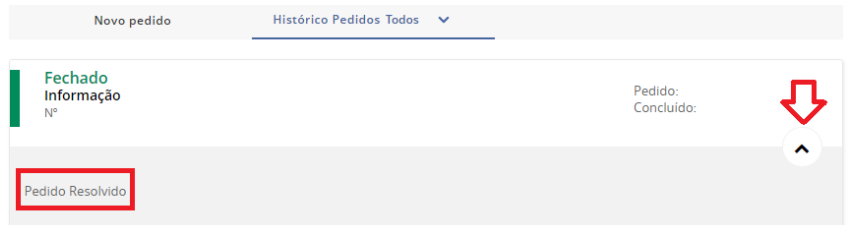

3. Novo Pedido - O Utilizador poderá registar um novo pedido selecionando a opção pretendida:

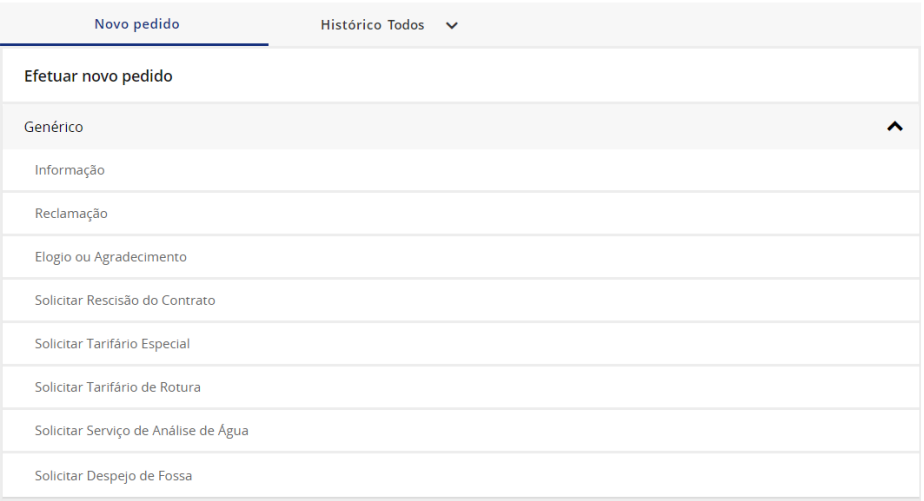

Neste exemplo selecionámos "Informação", deve preencher o campo a explicar qual a informação que necessita. Deve indicar o meio através do qual pretende ser contactado (os dados do perfil de Cliente aparecem por defeito, mas podem ser alterados diretamente neste campo), e no fim selecionar o botão "Submeter".

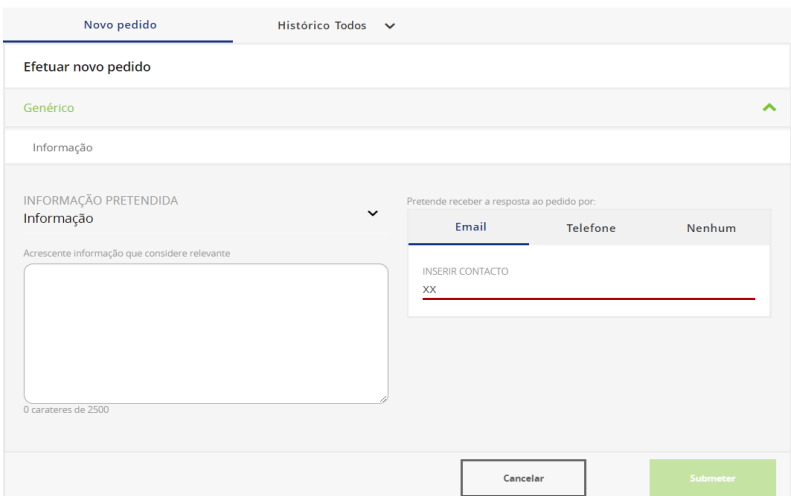

**Nota: As respostas dos SMAS de Leiria aos Pedidos, efetuados pelos Utilizadores no Balcão Digital, é através do endereço do e-mail ou telefonicamente, conforme indicado no Pedido.** 

Estamos ao dispor, caso surja alguma duvida, através do próprio Balcão Digital, ou do telefone 244 817 300, ou do endereço eletrónico *geral@smas-leiria.pt* 

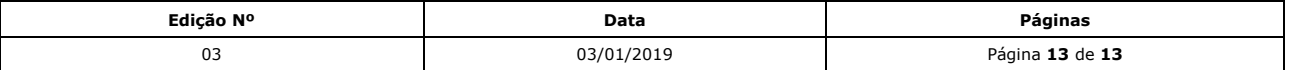